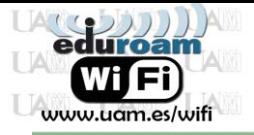

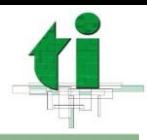

Universidad Autónoma d e Madrid

## **4. Configuración manual.**

4.1. Para iniciar la descarga del Certificado dirigirse al siguiente enlace:

**<http://www.uam.es/wifi>**

4.2. Al final de la página pulsar sobre el **enlace "***Zona de descargas: clientes wifi, certificados y perfiles de dispositivos Apple***"**.

**Nota:** Requerirá autenticarnos con el correo del UAM y el password asociado.

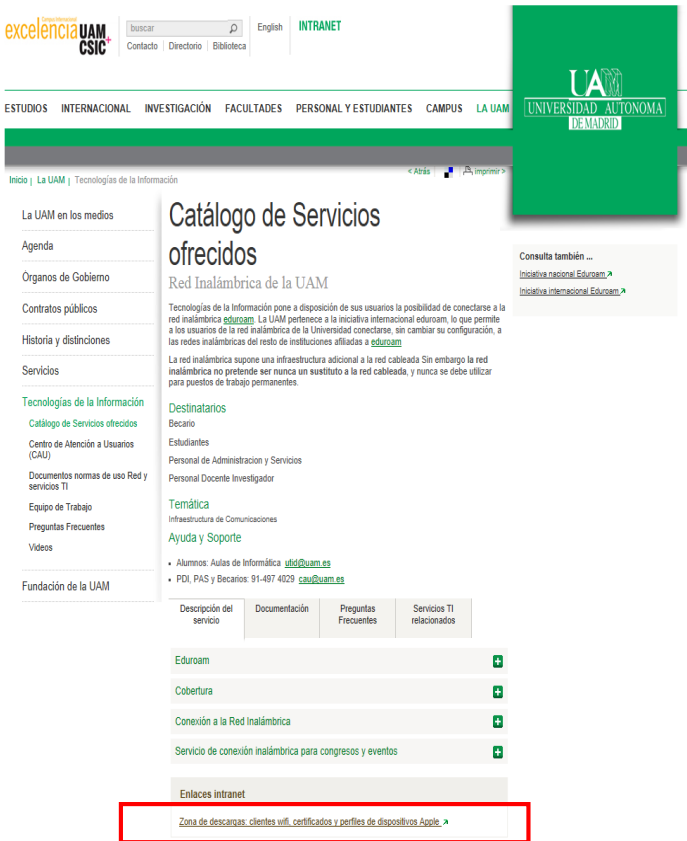

- 4.3. Una vez validados aparecerá la zona de descarga de los clientes WIFI, acceder a la pestaña: **"Certificados CA Wifi"**
- 4.4. A continuación hacer clic sobre el enlace y guardar el fichero:

*"Certificado AddTrust External CA Root y DigiCert Assured ID Root CA"*

## **Descargas**

Wifi **Certificados CA Wifi Antivirus Institucional** Programas. Suministro, instalacion y mantenimiento Certificado AddTrust External CA Root y DigiCert Assured ID Root CA Certificado en formato PEM

 **Nota***:* En caso de usar otro navegador web el proceso de guardar el fichero puede ser distinto.

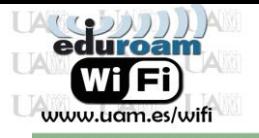

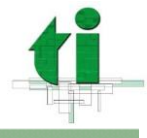

Universidad Autónoma  $d e$ Madrid

4.5. Hacer clic con el ratón sobre el icono de notificación del NetworkManager situado a la derecha del panel superior de la pantalla

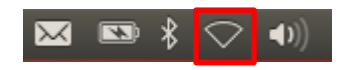

4.6. En el menú desplegable aparecerán las redes inalámbricas detectadas. Hacer clic con el ratón sobre la red inalámbrica de *eduroam*.

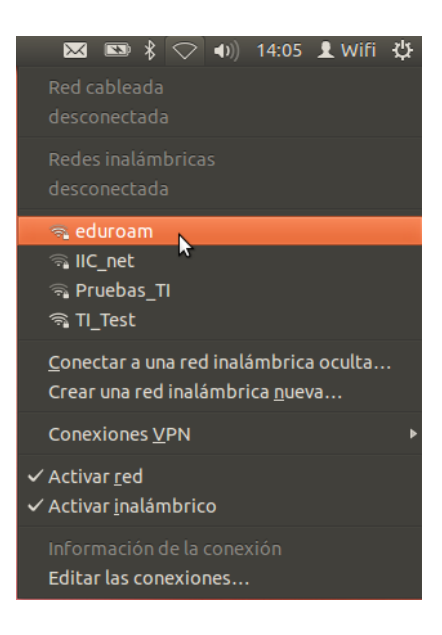

4.7. A continuación acceder a la pestaña *"Seguridad inalámbrica"*:

En el apartado *Certificado CA* pulsar sobre el icono **para seleccionar el certificado** descargado previamente en el paso 4.4 de este manual.

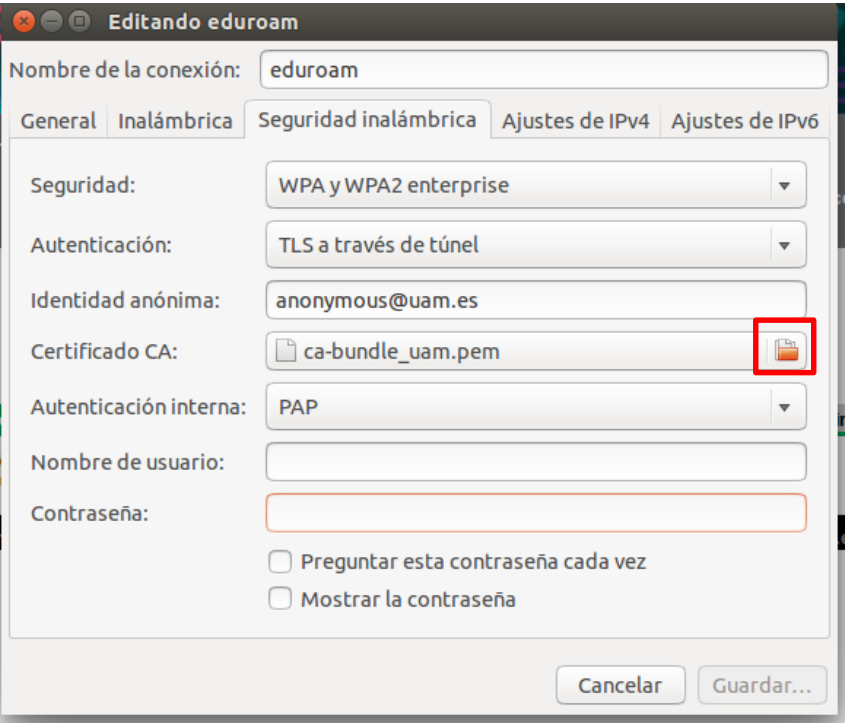

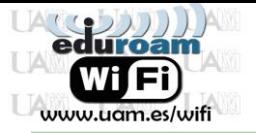

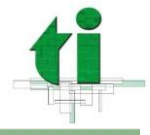

Universidad Autónoma de Madrid

Configurar todas las opciones tal y como aparecen en la captura de pantalla.

Para los campos *Nombre de usuario* y *Contraseña* completar del siguiente modo:

- **Nombre de usuario:** Poner el nombre de usuario del correo de la UAM
	- PAS/PDI: **nombre.apellido@uam.es**
	- Estudiantes: **[nombre.apellido@estudiante.uam.es](mailto:nombre.apellido@estudiante.uam.es)**
	- Personal externo: **[nombre.apellido@externo.uam.es](mailto:nombre.apellido@externo.uam.es)**
- **Contraseña:** La que el usuario utilice para consultar el correo.

Pulsar el botón *Conectar*.

Si todos los pasos han sido correctos, el icono de conexión inalámbrica que aparece en la barra de tareas será el siguiente:

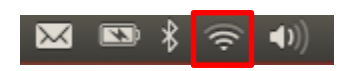